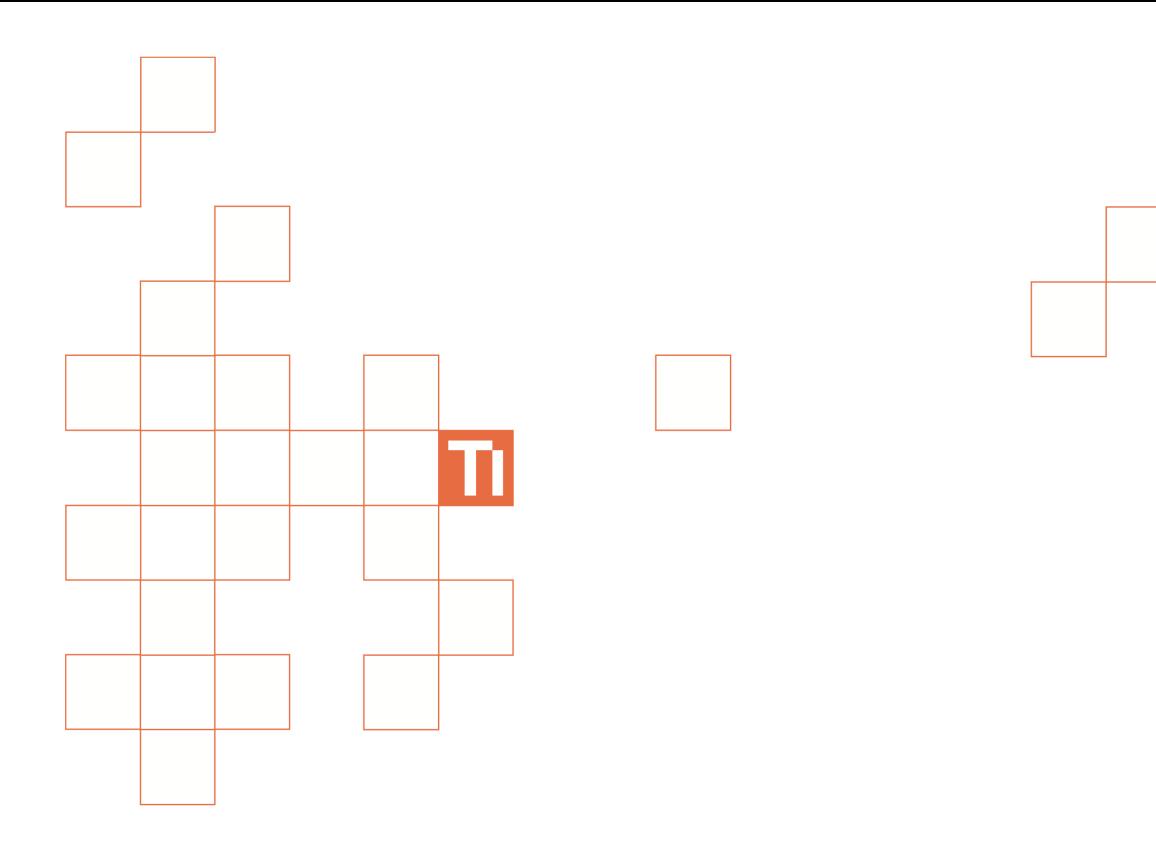

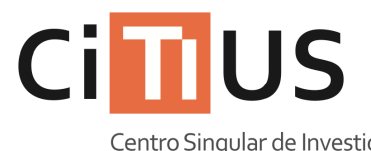

Centro Singular de Investigación<br>en **Tecnoloxías** da Información

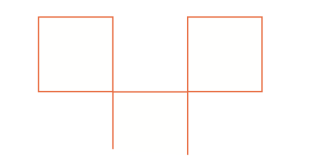

**Sala de reunións 1** Información sobre o uso do equipamento da sala.

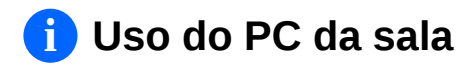

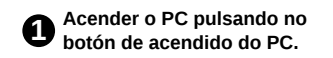

 $\Theta$ 

**2** Seleccionar a conexión de vídeo **correcta. Vexa «***Uso das conexións de vídeo á pantalla* **SONY» máis abaixo para máis información.**

**3 Introducir o nome de usuario e o contrasinal do CITIUS, ou ben usar a conta de convidado\***

**(\*) A conta de convidado bórrase unha vez remata a sesión e non pode facer uso de máquinas virtuais.**

## **Axuste do tamaño de vídeo na pantalla SONY i**

**1** Pulsar o botón ,<br>despois → → e seleccionar **a opción «Visualización».**

**2 Seleccionar «Control de Pantalla».**

## **Para conexións HD (720p ou 1080p) 3**

**Para conexións en resolucións baixas**

**Na opción «Área de pantalla automática» elexir «Non». Despois, na opción «Area de pantalla» elexir entre as opcións dispoñibles a que mellor se adapte.**

**Seleccionar a opción «Formato de pantalla» e elexir o formato desexado: Normal (sen estirar), Completo 1 (estirado respetando o aspecto) ou Completo 2 (estirado completamente).**

## **i Guía dos mandos a distancia**

**3**

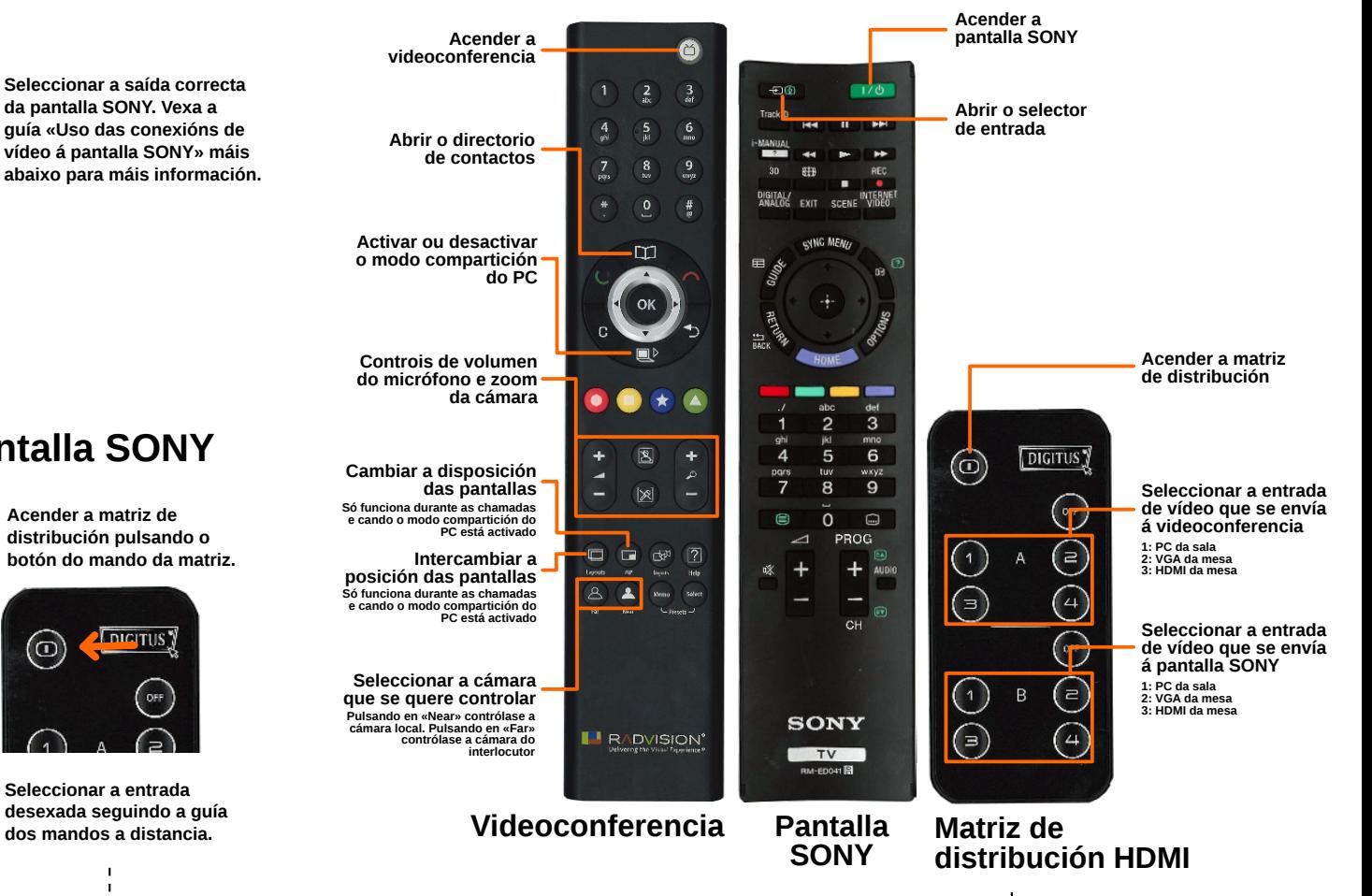

## **i Uso da videoconferencia**

**1** Acender a videoconferencia **pulsando no botón de acendido do mando da videoconferencia.**

**2 Acender a pantalla PHILIPS pulsando no botón de acendido situado na pantalla.**

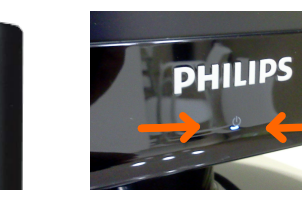

**3 Seleccionar a saída correcta da pantalla SONY. Vexa a guía «Uso das conexións de vídeo á pantalla SONY» máis abaixo para máis información.**

**Uso das conexións de vídeo á pantalla SONY**

**1 Acender a pantalla SONY pulsando o botón**  $1/6$ **Despois, premer o botón .**

**i**

**2 Seleccionar a entrada correcta segundo esteas a usar a videoconferencia: SEN VIDEOCONFERENCIA CON VIDEOCONFERENCIA.**

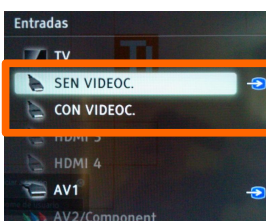

**3 Acender a matriz de distribución pulsando o botón do mando da matriz.**

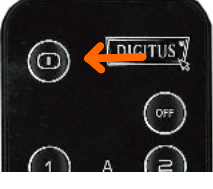

**4 Seleccionar a entrada desexada seguindo a guía**